# Connected Backup

Software Version 9.0.4

PC Agent Quick Start

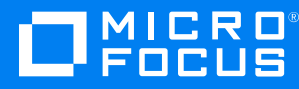

Document Release Date: June 2021 Software Release Date: June 2021

### **Legal notices**

#### **Copyright notice**

© Copyright 2015-2021 Micro Focus or one of its affiliates.

The only warranties for products and services of Micro Focus and its affiliates and licensors ("Micro Focus") are set forth in the express warranty statements accompanying such products and services. Nothing herein should be construed as constituting an additional warranty. Micro Focus shall not be liable for technical or editorial errors or omissions contained herein. The information contained herein is subject to change without notice.

#### **Documentation updates**

The title page of this document contains the following identifying information:

- Software Version number, which indicates the software version.
- Document Release Date, which changes each time the document is updated.
- Software Release Date, which indicates the release date of this version of the software.

You can check for more recent versions of a document through the [MySupport](https://softwaresupport.softwaregrp.com/) portal. Many areas of the portal, including the one for documentation, require you to sign in with a Software Passport. If you need a Passport, you can create one when prompted to sign in.

Additionally, if you subscribe to the appropriate product support service, you will receive new or updated editions of documentation. Contact your Micro Focus sales representative for details.

#### **Support**

Visit the [MySupport](https://softwaresupport.softwaregrp.com/) portal to access contact information and details about the products, services, and support that Micro Focus offers.

This portal also provides customer self-solve capabilities. It gives you a fast and efficient way to access interactive technical support tools needed to manage your business. As a valued support customer, you can benefit by using the MySupport portal to:

- Search for knowledge documents of interest
- Access product documentation
- View software vulnerability alerts
- Enter into discussions with other software customers
- Download software patches
- Manage software licenses, downloads, and support contracts
- Submit and track service requests
- Contact customer support
- View information about all services that Support offers

Many areas of the portal require you to sign in with a Software Passport. If you need a Passport, you can create one when prompted to sign in. To learn about the different access levels the portal uses, see the Access Levels [descriptions](https://softwaresupport.softwaregrp.com/web/softwaresupport/access-levels).

# **Contents**

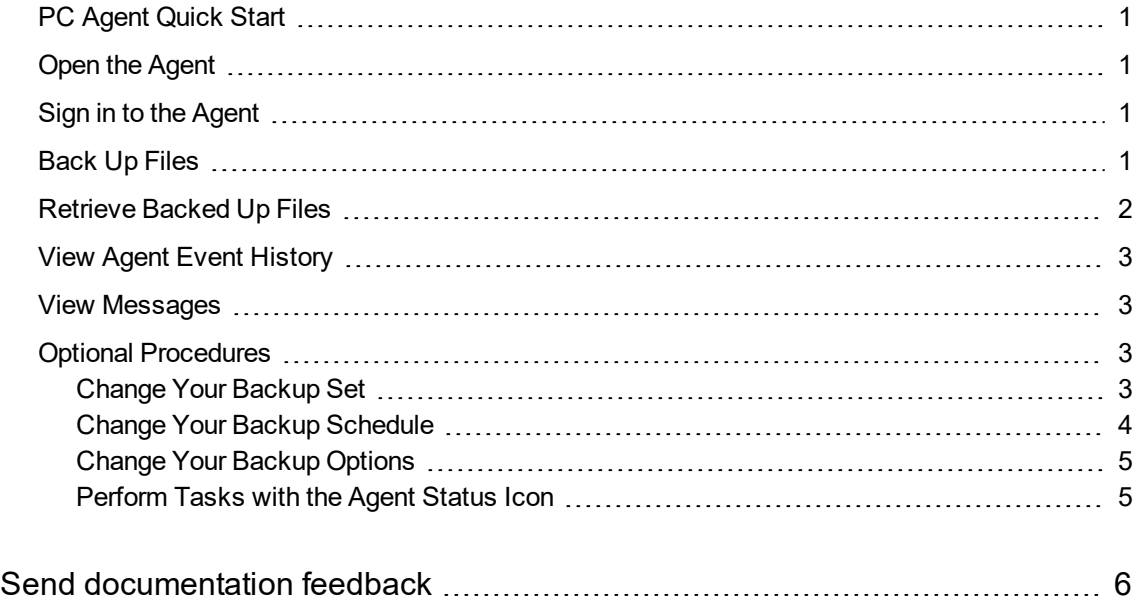

### <span id="page-3-0"></span>**PC Agent Quick Start**

Use this document as a quick reference for common Micro Focus Connected Backup PC Agent tasks. If the Agent is not on your computer, contact your system administrator.

To view Help for the **Backup** or **Retrieve** panel, click the Help button **C**, and then click **Help**. To view Help for settings, on the **Settings** page, click **Help**.

### <span id="page-3-1"></span>**Open the Agent**

#### **To open the Agent**

Perform one of the following:

- On the desktop, double-click
- Click the Agent Status icon  $\overline{\bullet}$  ), if present.
- <sup>l</sup> Click the Windows **Start** button, and then click **All Programs > Autonomy > Connected BackupPC**.
- <span id="page-3-2"></span>• Double-click the ConnectedAgent.exe file in the Connected BackupPC installation folder.

### **Sign in to the Agent**

<span id="page-3-3"></span>When you run the Agent for the first time, it prompts you for your account credentials. Follow the instructions on the prompt to sign in.

### **Back Up Files**

To back up files manually

- 1. To start the back up, complete the following step:
	- <sup>l</sup> On the **Back Up Panel**, click the **Back Up Now** button.

During the backup, the **Backing Up** dialog displays the progress of the backup.

- 2. To view your most recent backup, open the **Back Up** panel and click the date link next to **Last Backup.**
- 3. To view details about the last backup, click the **Show summary** link in the **View History** dialog.

### <span id="page-4-0"></span>**Retrieve Backed Up Files**

#### **To retrieve files**

- 1. Open the **Retrieve** panel. By default, the panel displays the most recent version of files on the Data Center. If the Data Center contains older versions of a file, the Agent lets you see which versions are available and you can select one or more for retrieval, if needed.
- 2. In the **Show Versions** list, specify the file versions that you want the Agent to display:
	- **Most Recent**. Lets you display the backed up files that were on your system at the time of the recent backup. This is the default selection.
	- **As of Backup Date**. Lets you display the backed up files that were on your system at the time of the selected backup date.
	- **All**. Lets you display all versions of the files that are currently stored on the Data Center server.
- 3. To locate a specific folder or file or browse to select a folder or file, click **Find**. This tab displays only the folders that contain backed up files.
- 4. To view a folder's contents, complete one of the following steps:
	- Select the folder in the left pane.
	- Double-click the folder in the right pane.

The right pane displays the folder's content.

- 5. To select a folder or file to retrieve, select the check box next to that item. A green check mark ( $\Box$ ) appears.
- 6. Click **Retrieve** Now.

The **Retrieve** options dialog opens.

- 7. In the **Retrieve** options dialog, make the following decisions:
	- Where to save the retrieved files. You can retrieve files to their original location or to a new folder.
	- How to handle conflicting file names. If you retrieve more than one version of the same file, you can choose to rename the file or overwrite the file.
- 8. In the **Retrieve** dialog, click the **Retrieve** button.

The **In Progress** dialog opens, and the retrieve process begins.

### <span id="page-5-0"></span>**View Agent Event History**

#### **To view your Agent history**

- 1. Open the **Back Up** panel and click the date link next to **Last Backup.** The **View History** dialog opens.
- 2. Navigate between events by clicking the left and right arrows.
- 3. To view the details of an event, click the **Show summary** link.
- <span id="page-5-1"></span>4. To export event details to a TXT or XML file, click **Export**.

### **View Messages**

Messages are either created by system administrators or generated automatically as the result of system activity. The Agent checks for new messages when it connects to the Data Center for automatic or manual backup and retrievals. If the Agent receives a message, it displays the message in a the Message panel.

#### **To use the Message Panel**

- 1. If the Message panel is hidden, next to the number of available messages listed at the top of the Agent interface, click **Show**.
- 2. If a message includes a link, to open the message in your default Web browser, click the link.
- <span id="page-5-2"></span>3. To view all messages received from the Data Center in the **Message** panel, scroll through the messages.

### **Optional Procedures**

<span id="page-5-3"></span>The Agent rules settings, preferences, and permissions determine if you can perform the following optional procedures.

### **Change Your Backup Set**

Your backup set consists of files on your computer that the Agent backs up. You can determine which files to include in your default backup set if you have the proper permission.

#### **To change your default backup set**

1. Open the Back Up panel. The Agent scans the files on your computer to determine which files are selected for backup.

The check box next to a folder or file name indicates whether the item is selected for backup:

- $\Box$  The item is selected for backup.
- $\Box$  The item is not selected for backup.
- $\blacktriangle$ Some items in the folder are selected for backup.
- 2. To view a folder's contents, select the folder in the left pane or double-click the folder in the right pane. The right pane displays the folder's content.
- 3. To select a folder or file for the next backup, click the check box next to that item. A green check mark  $(\nabla)$  appears.
- 4. To remove a folder or file from the next backup, select the check box next to that item until the check box is cleared ( $\Box$ ). If the check box next to a folder or file name is disabled, you cannot change whether to select the item for backup.

### <span id="page-6-0"></span>**Change Your Backup Schedule**

#### **To change your Backup schedule**

- 1. To open the **Backup Schedule** tab, complete the following step:
	- <sup>l</sup> On the **Back Up** panel, click the time that the **Next Backup** field displays. The **Schedule** tab opens.
- 2. Select how you want to back up files:
	- <sup>l</sup> **Back up files automatically according to the following schedule**. You still can perform a manual backup at any time.
	- <sup>l</sup> **Do not back up automatically**. Backup occurs only when you manually initiate it.
- 3. If you enable automatic backup, select each day that you want the Agent to perform a backup, and then select a time period for the backup to occur. Be sure to select a time period when your computer is on and the backup process does not interfere with other resource-intensive activities.
- 4. Click **OK**.

### <span id="page-7-0"></span>**Change Your Backup Options**

#### **To change your backup options**

- 1. Click the Settings button **the set of the options** tab.
- 2. To enable your Agent to connect to the Data Center over an existing open dial-up connection, select **Allow backup over open dial-up connection**. If you select this option, your backup might take more time.
- <span id="page-7-1"></span>3. Click **OK**. The application saves your Backup options.

### **Perform Tasks with the Agent Status Icon**

Use the Agent Status Icon to perform the following tasks:

- To view the backup status, select the Agent Status icon in the taskbar notification area.
- To open the Agent user interface, click the Agent Status icon.
- To perform certain Agent tasks quickly, right-click the Agent Status icon, and then click any of these commands on the Agent Status menu:
	- <sup>o</sup> Back Up Now
	- <sup>o</sup> Retrieve
	- <sup>o</sup> Cancel Backup
	- <sup>o</sup> View Settings
	- <sup>o</sup> Help
	- <sup>o</sup> About

# <span id="page-8-0"></span>**Send documentation feedback**

If you have comments about this document, you can contact the [documentation](mailto:swpdl.ConnectedBackup.DocFeedback@microfocus.com?subject=Feedback on PC Agent Quick Start (Micro Focus Connected Backup 9.0.4)) team by email. If an email client is configured on this system, click the link above and an email window opens with the following information in the subject line:

#### **Feedback on PC Agent Quick Start (Micro Focus Connected Backup 9.0.4)**

Add your feedback to the email and click **Send**.

If no email client is available, copy the information above to a new message in a web mail client, and send your feedback to swpdl.ConnectedBackup.DocFeedback@microfocus.com.

We appreciate your feedback!